# Synology drive - vaš privatni oblak

Instalacija na računalo i podešavanje dijeljene mape sa servera – sinkronizacija podataka korak po korak...

#### Preuzimanje programa

- Program Synology Drive preuzmite sa [ove poveznice](https://sokoli.hr/oblak/) – pod Preuzimanje
	- Spremite na lokalno računalo (obično pod Preuzimanja – Downloads) i pokrenite

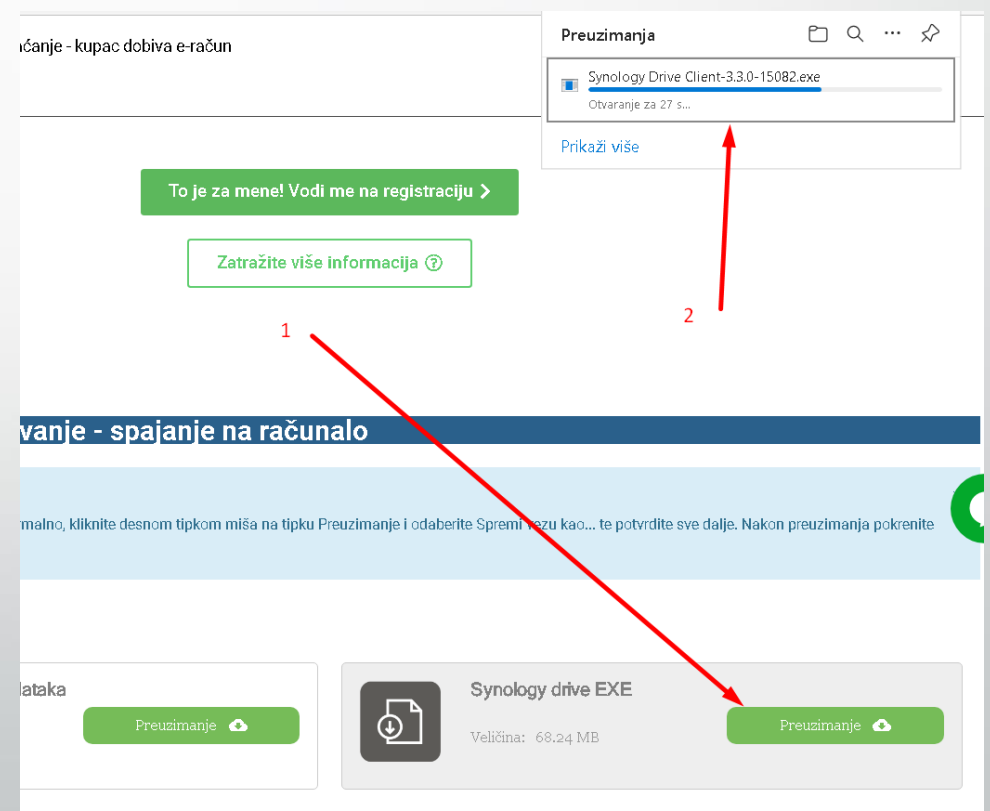

#### Pokrenite program, potvrdite sa Da

Kontrola korisničkog računa

Želite li aplikaciji dopustiti izvršavanje promjena na vašem uređaju?

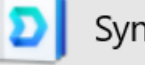

Synology Drive Client Installer

Potvrđeni izdavač: Synology Inc. Porijeklo datoteke: Tvrdi disk na ovom računalu

#### Prikaži više pojedinosti

Da

**Ne** 

×.

### Potvrdite jezik

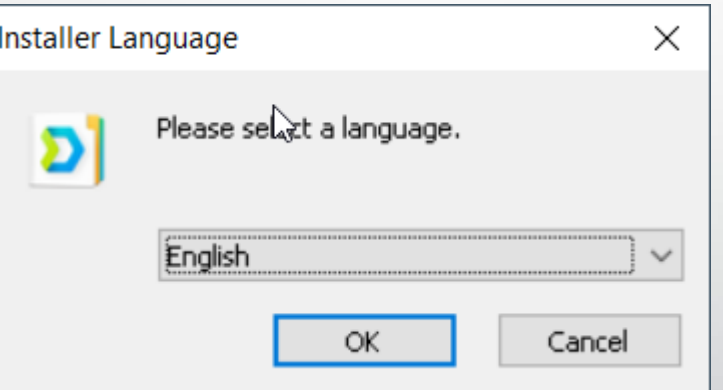

#### Stisnite Next (dalje)

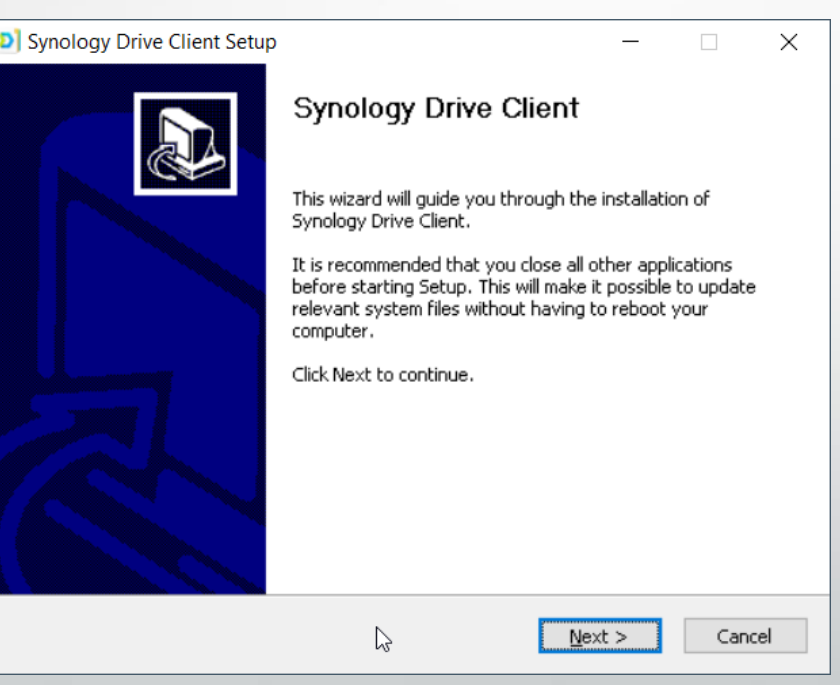

#### Potvrdite da se slažete sa licencom (I Agree)

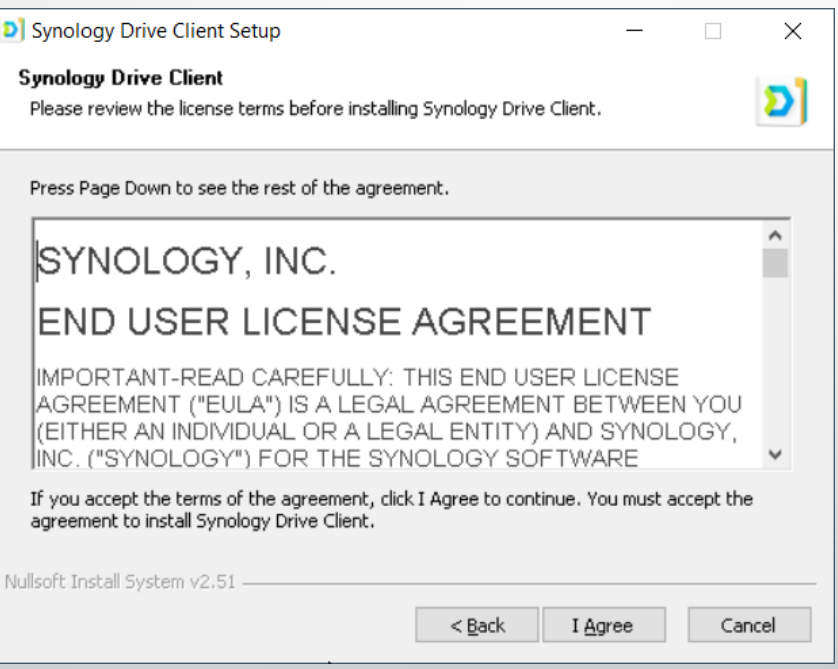

### Pričekajte dok se program ne usnimi

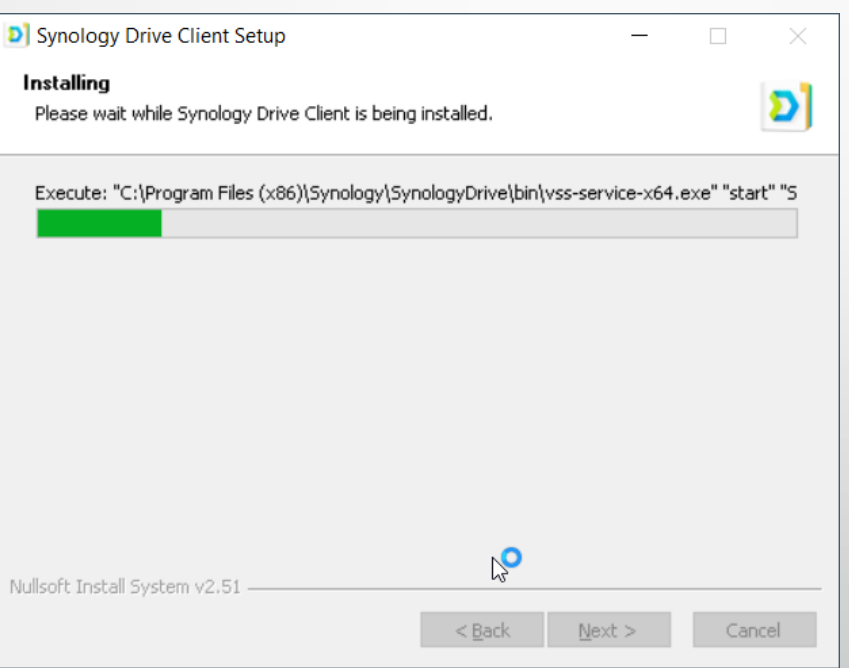

#### Potvrdite sa Finish . Program je sada usnimljen i pokrenuti će se.

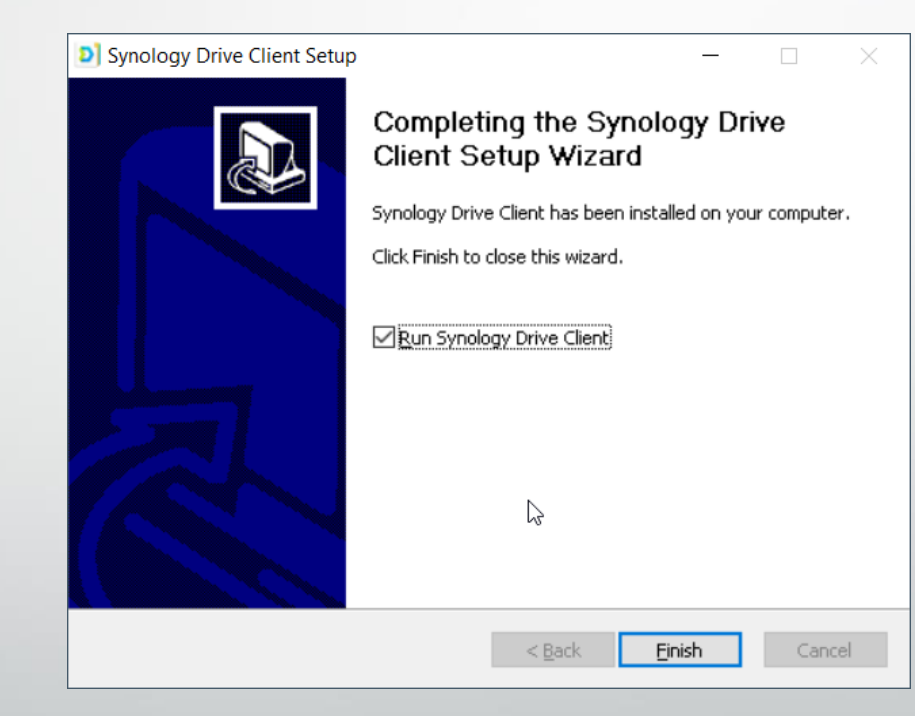

#### Kliknite na Start Now – za početak postavljanja

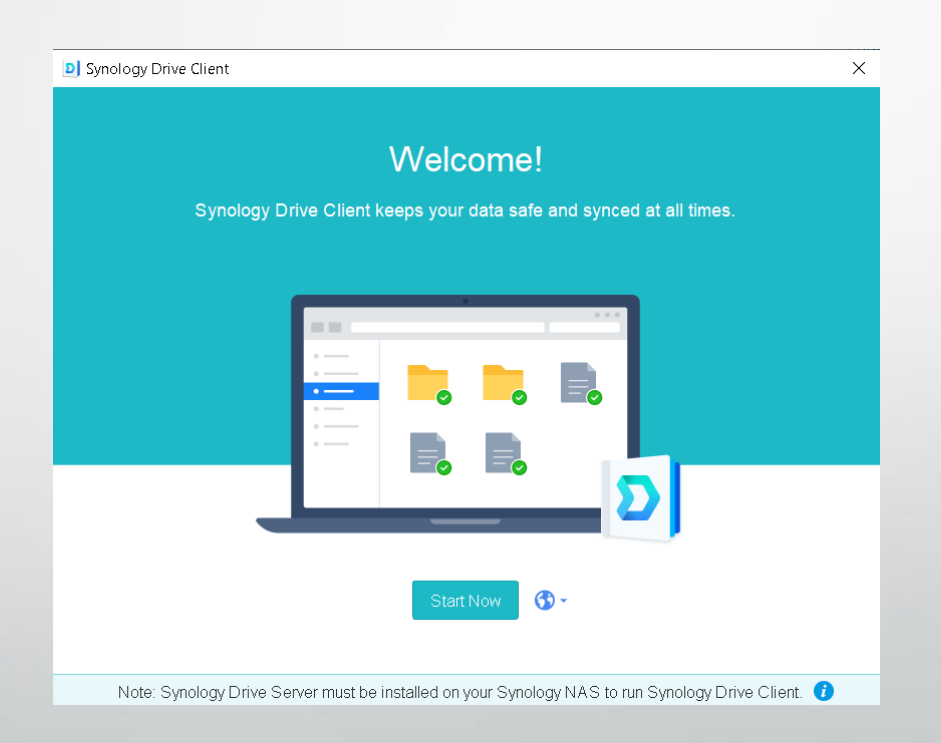

Popunite naziv servera, vaše korisničko ime i lozinku, a ako koristite izvan vaše firme, ostavite kvačicu na Enable SSL (dodatna sigurnost)

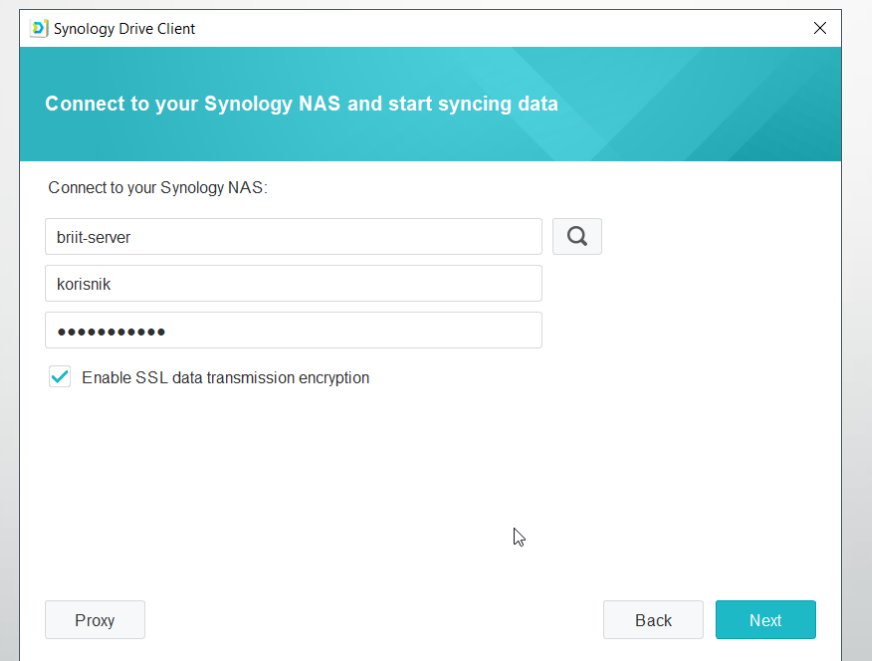

#### Ukoliko se pojavi poruka o certifikatu - stisnite **Proceed Anyway**

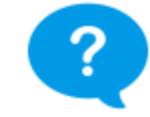

The SSL certificate of the Synology NAS is not trusted. This may mean that it is a self-signed certificate, or someone may be trying to intercept your connection. (Troubleshoot)

> Proceed Anyway Cancel

#### **Stisnite Next**

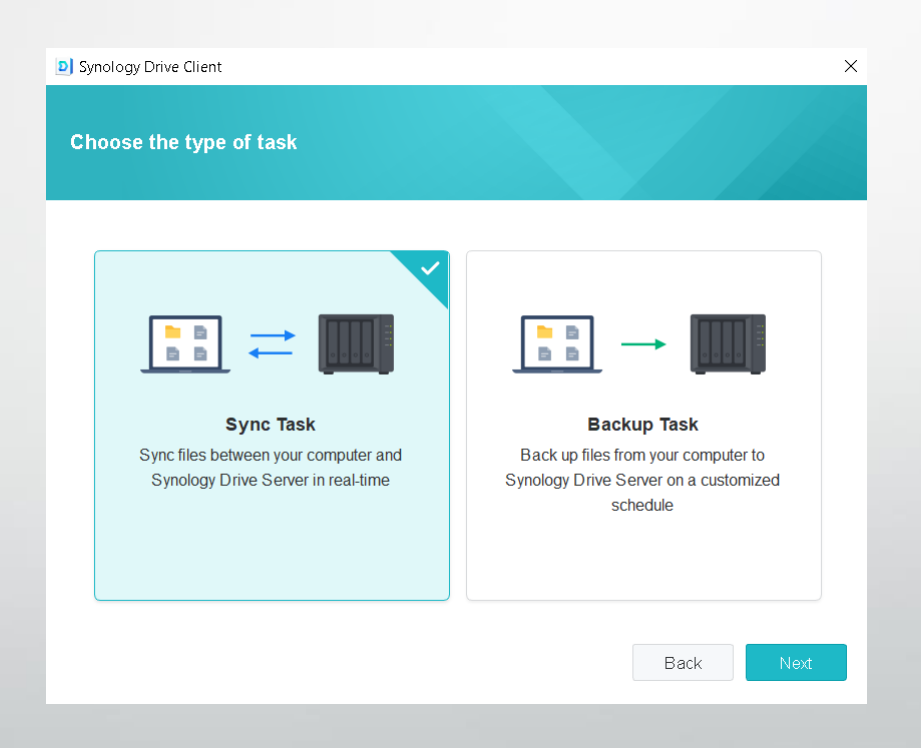

#### Na tipku Change odaberite svoju mapu sa servera u gornjem dijelu, te u donjem dijelu kuda želite da se ista preslikava

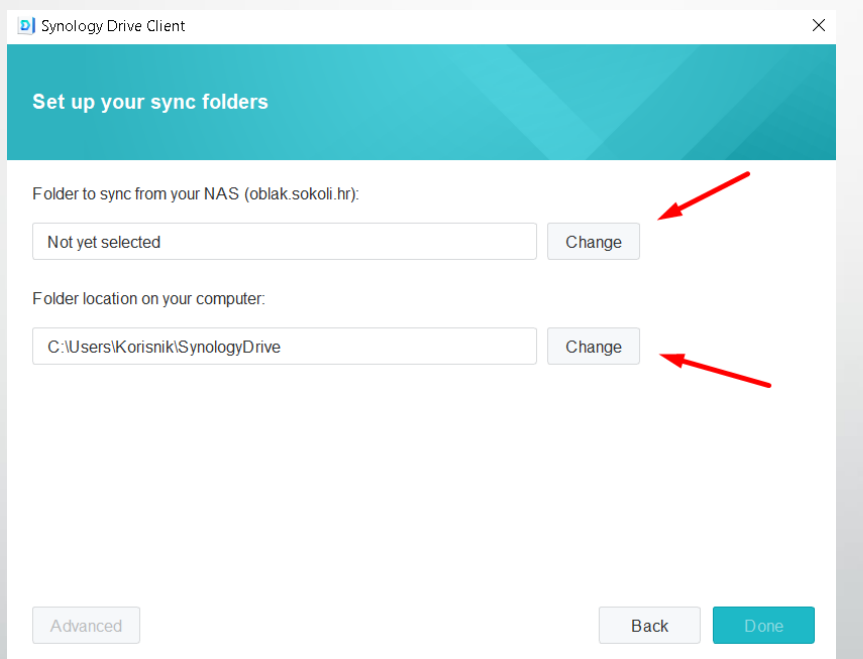

#### Odaberite koju mapu želite preslikati sa servera kod sebe

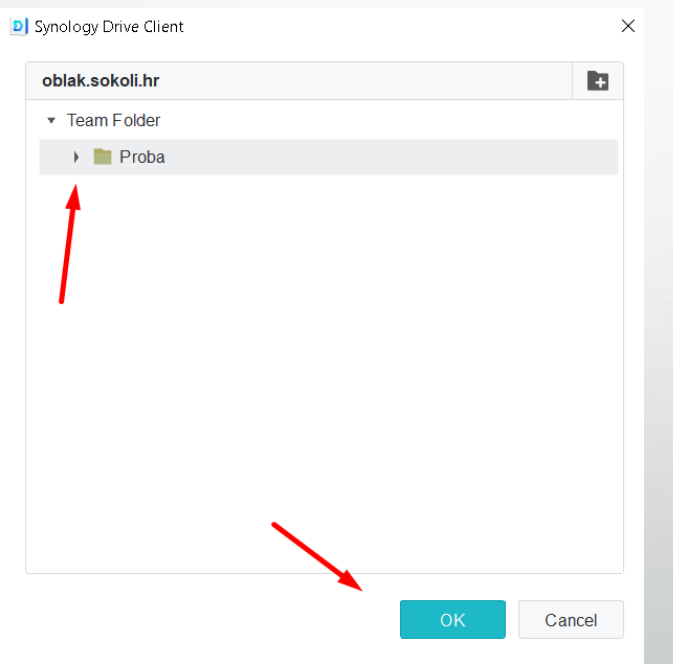

Ukoliko želite možete odabrati drugu mapu za spremište na lokalnom računalu (i otvoriti novu sa +). Na ovom primjeru je prikazano da se sve sprema na C disk u mapu Oblak.

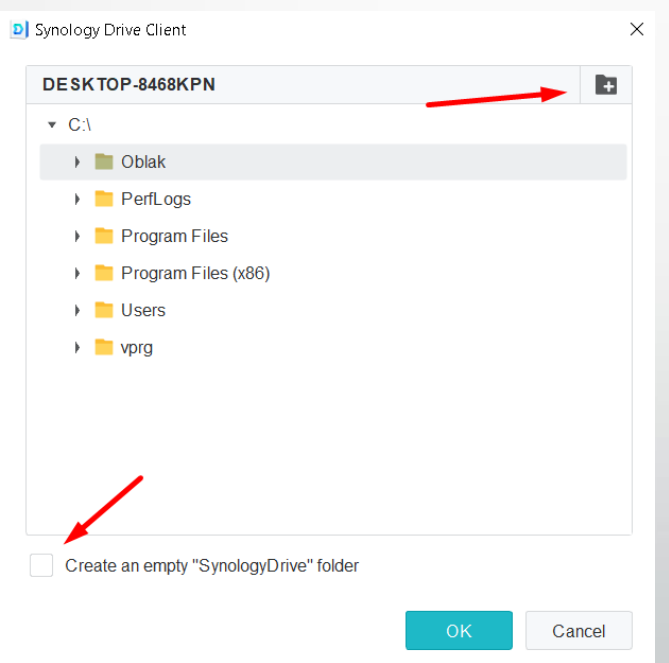

I konačno, ovako bi trebalo izgledati. Sve sa servera sa Vaše mape – preslikava se u Vaše računalo – na C disk u mapu Oblak. Obavezno isključite Enable on demand… Kada ste gotovi stisnite Done

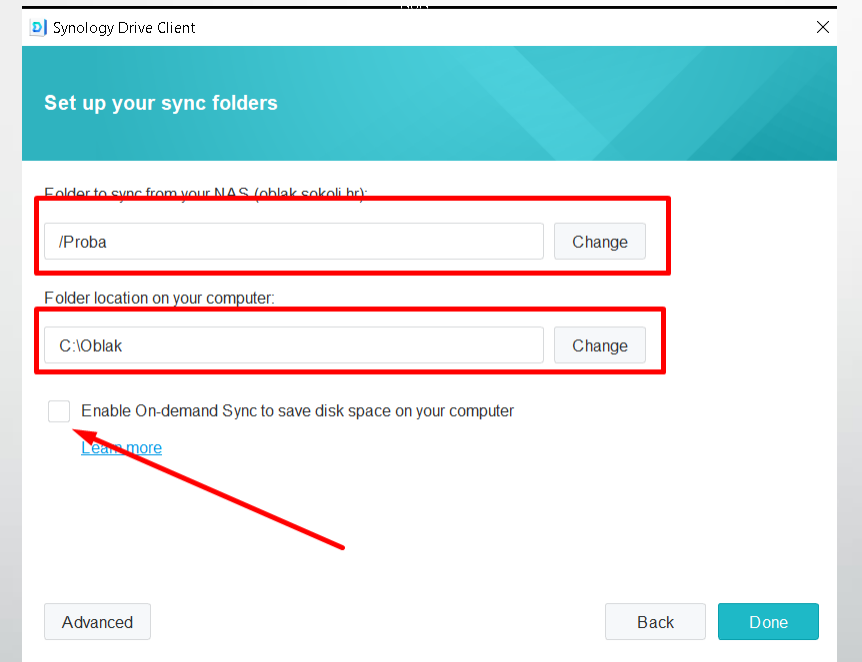

#### Slijede kratke upute… Zatvorite prozor sa X

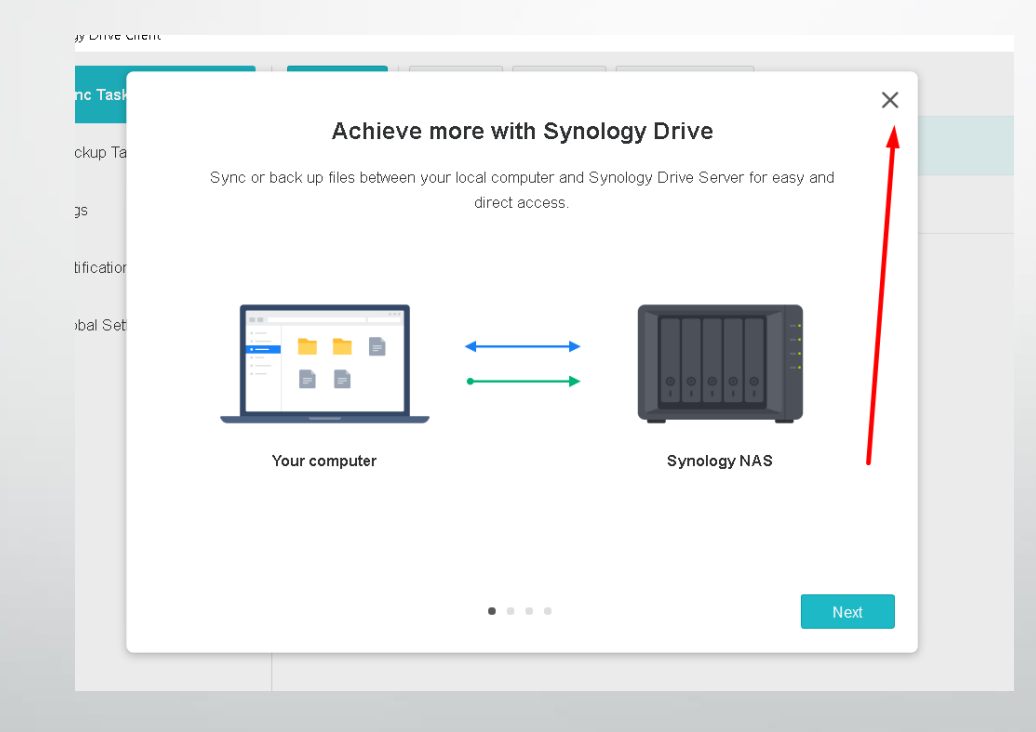

Prozor sa postavkama možete sada zatvoriti. Ako ga želite kasnije naknadno otvarati, nalazi se na alatnoj traci, na ikonama dolje desno kod sata.

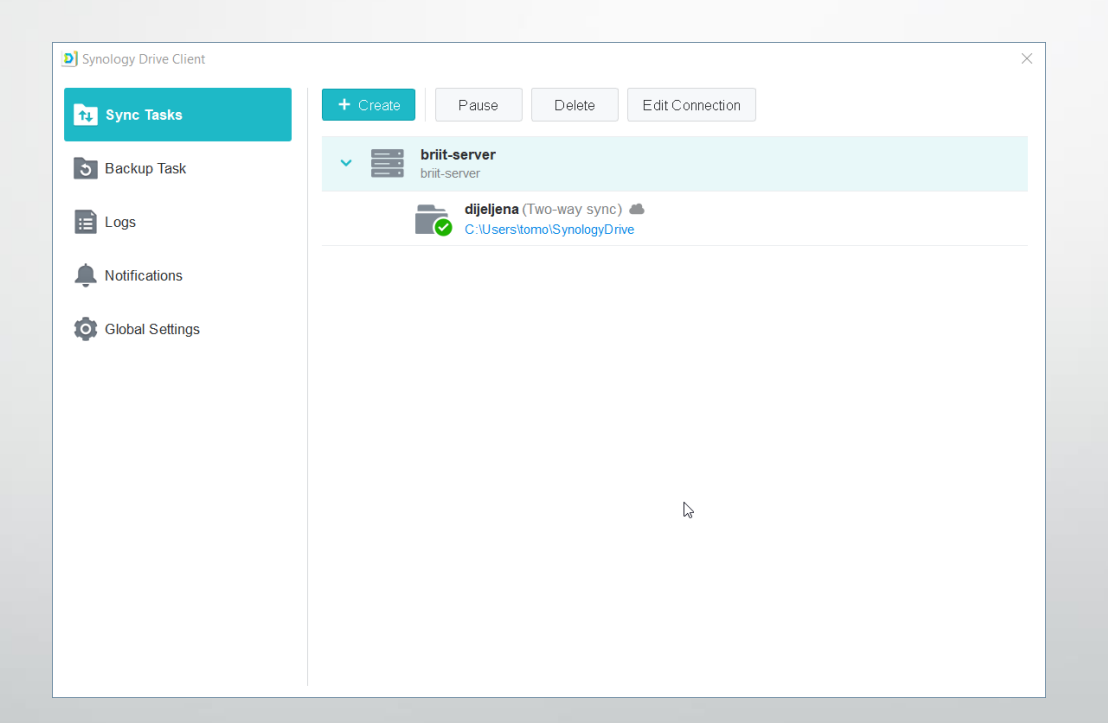

Automatski kreće usklađenje sa serverom, a pregled datoteka možete uvijek otvoriti ili preko ikonice sa radne površine Synology drive ili preko trake za brzi pristup.

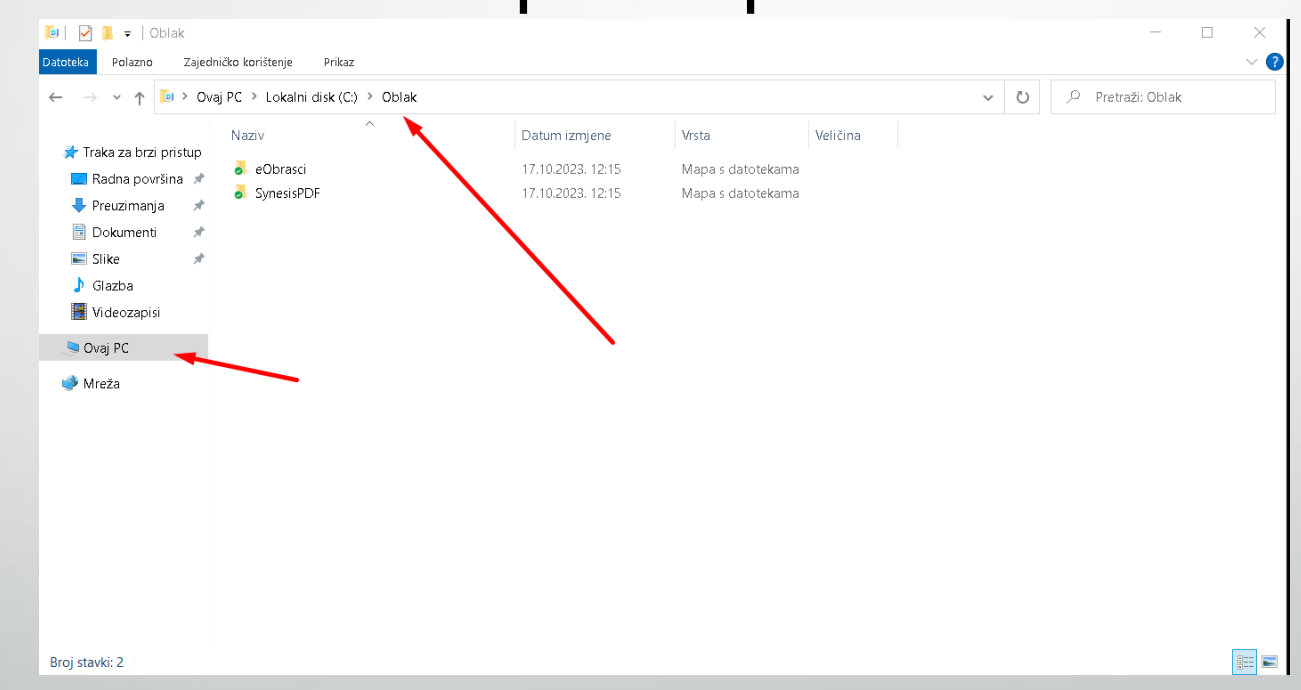

## Hvala na pažnji!